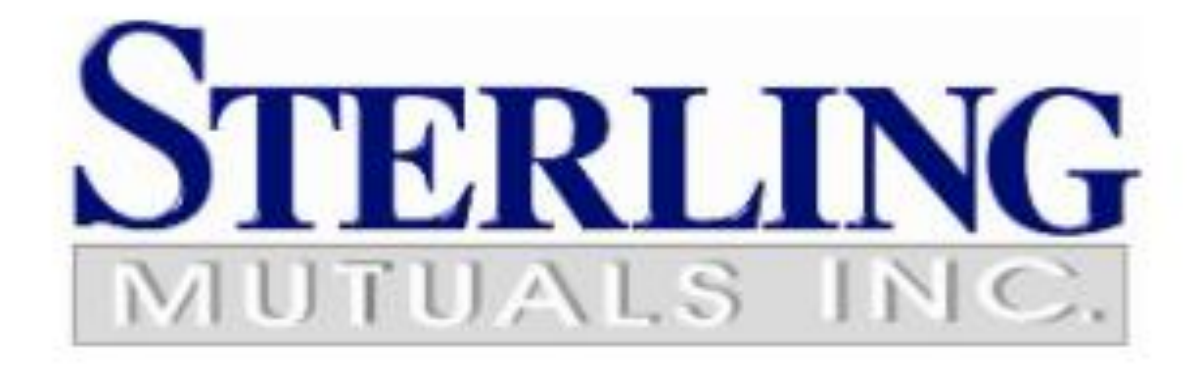

For Outlook Desktop App

## **Contents**

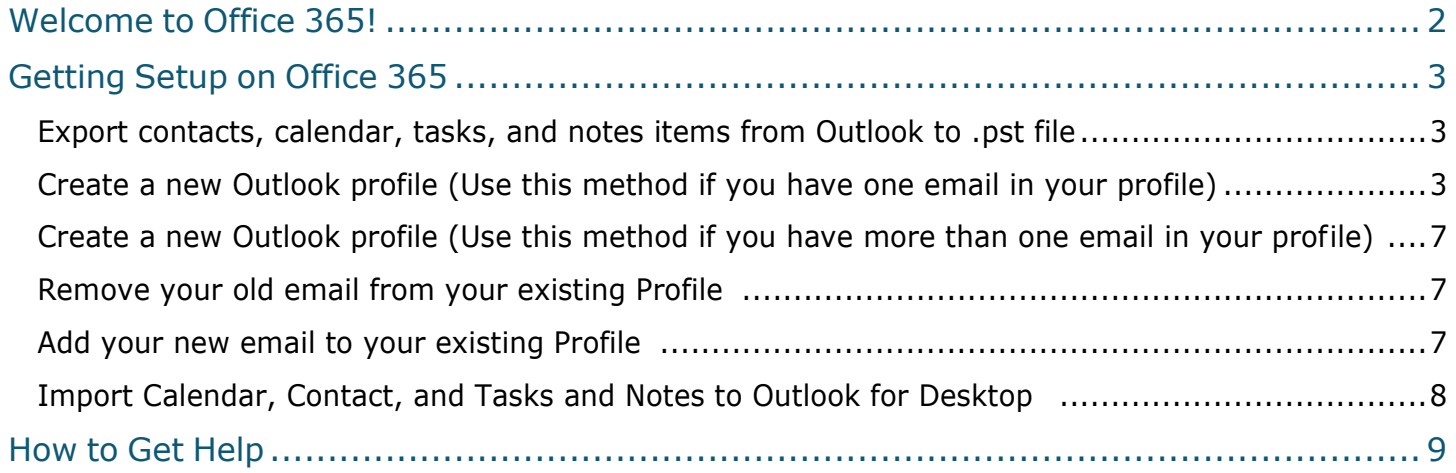

# <span id="page-1-0"></span>Welcome to Office 365!

Sterling Mutuals Inc. is transitioning to Office 365. This cloud solution will benefit the organization by providing improved messaging, calendaring and collaboration, and will allow easy access to e-mail and files anytime, anywhere,and from virtually any device. The purpose of this document is to get you setup, set some expectations, and familiarize yourself with Office 365.

This guide will walk you through the basics on how to setup, and connect your Outlook desktop software, to read your email, and what to expect when settingup Outlook with your Office 365 account for the first time.

Enjoy Office 365, and let's get started!

# • **PLEASE PRINT AND READ THIS MANUAL BEFORE YOU START**

#### <span id="page-2-0"></span>Export contacts, and calendar, tasks, and notes items from Outlook to .pst file

1. Open your Outlook for Desktop and at the top of your Outlook ribbon, choose **File**.

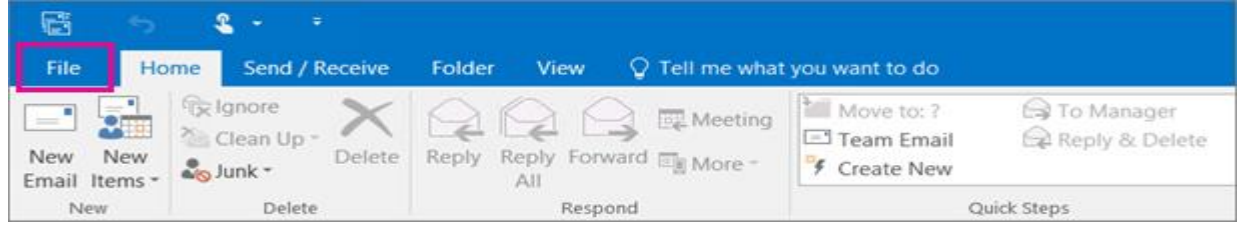

2. Choose **Open & Export <sup>&</sup>gt; Import/Export**.

- 3. Choose **Export to a file.**
- 4. Click **Outlook Data File (.pst)> Next.**
- 5. Select **Outlook Data File (.pst)** and Click **Next**

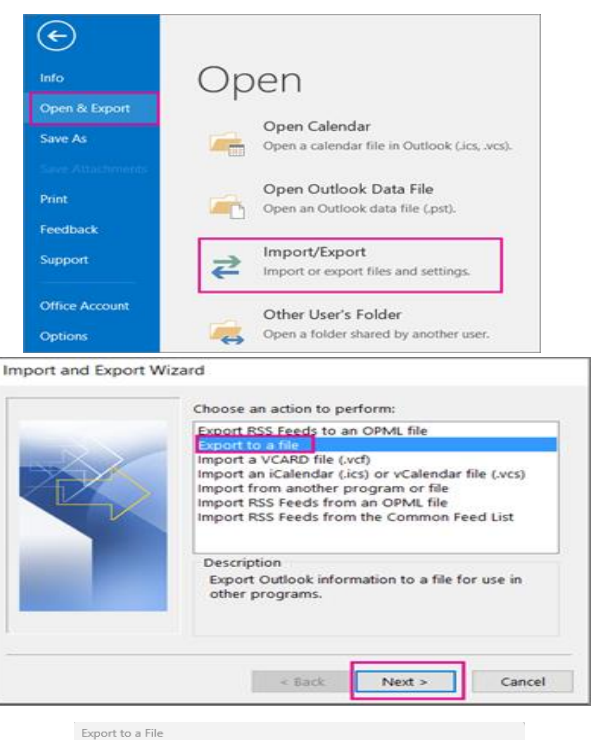

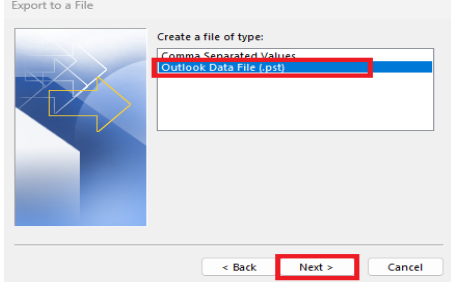

6. Select the **Contacts** from the list of folder export, as shown in the picture. Only information for one folder can be exported at a time.

Make sure that the Include subfolders check box is selected. Choose Next.

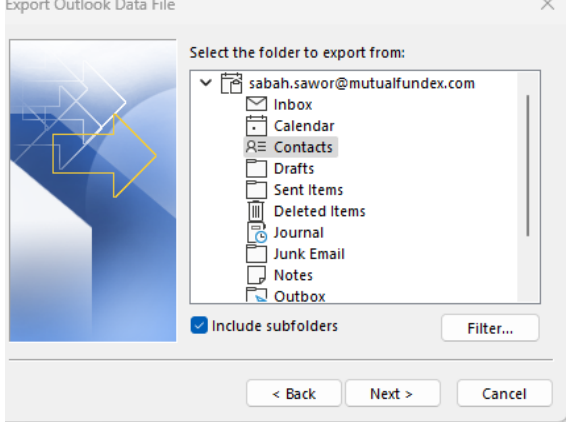

7. Select **Replace duplicates with items exported** then Click **Browse** to select where to save the Outlook Data File (.pst). Enter a file name and choose **OK** to continue. If you are prompted to enter a password, just leave it blank.

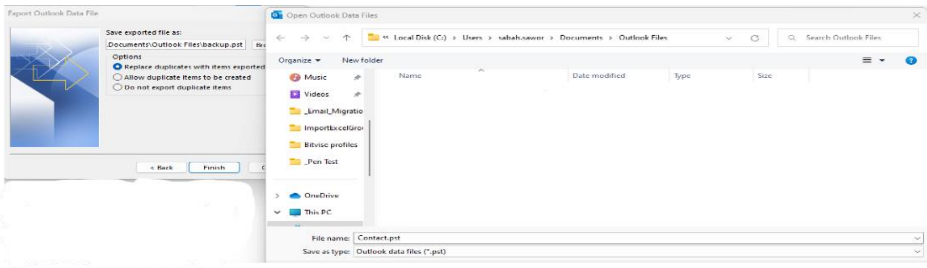

• **Do the same steps to export your Calendar, tasks and notes**

## How to create a new Outlook profile (Use this method if you have one email in your profile)

#### **We recommend not deleting the old profile until you have confirmed all your emails have been migrated to the new account.**

1. In Outlook (**File** > **Account Settings** > **Manage**  on **Show Profiles**.

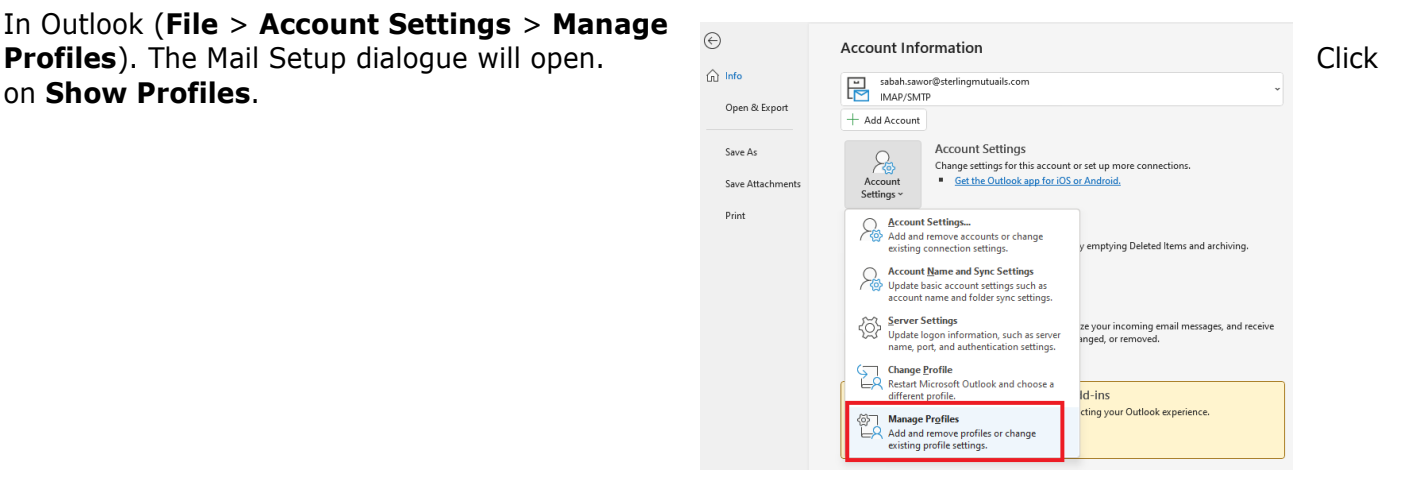

2. The profile(s) currently set up will be listed. Click Add to profile.

3. Enter a name for your new profile.

4. Select the **Manual setup or additional server types** then click **Next**

5. Select **Microsoft 365** and type your email address then click **Next**

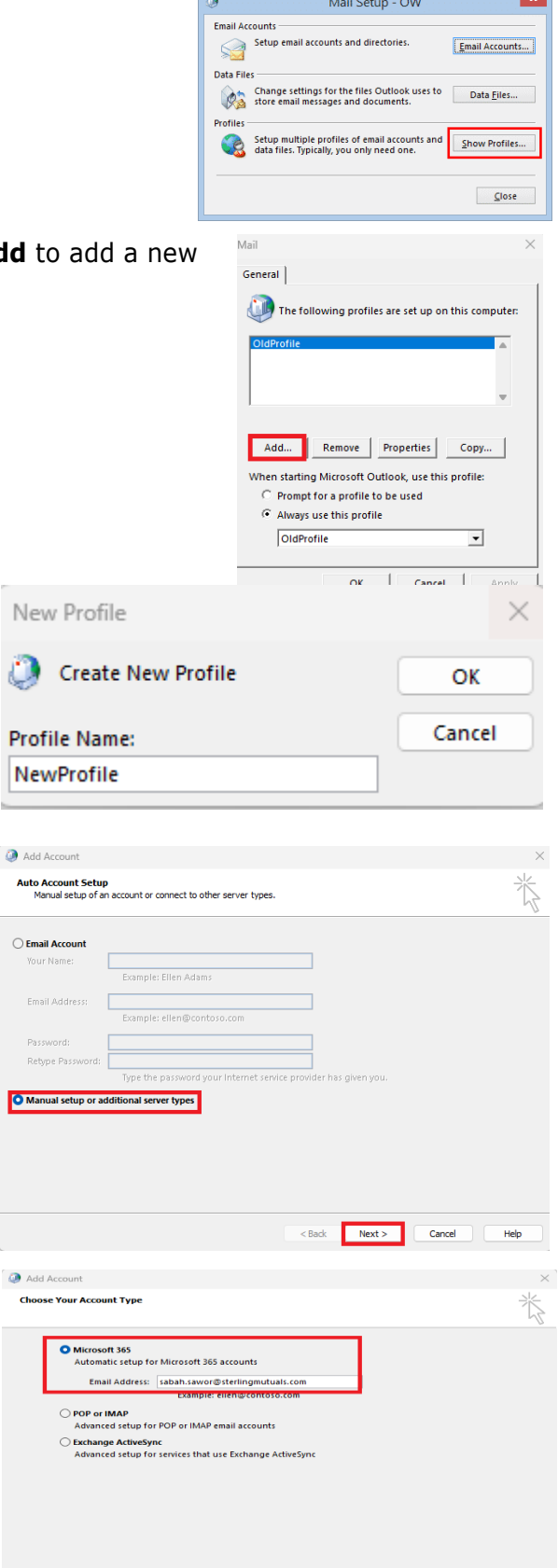

Your Nan .<br>Email Adı Passwor Retype P

Add Aco **cho** .<br>>se Yo

<Back Next> Cancel Help

Office 365 User Guide for Sterling Mutuals Inc. NOV 2022

6. You will be prompt to Sign into your Microsoft office 365 account to continue.

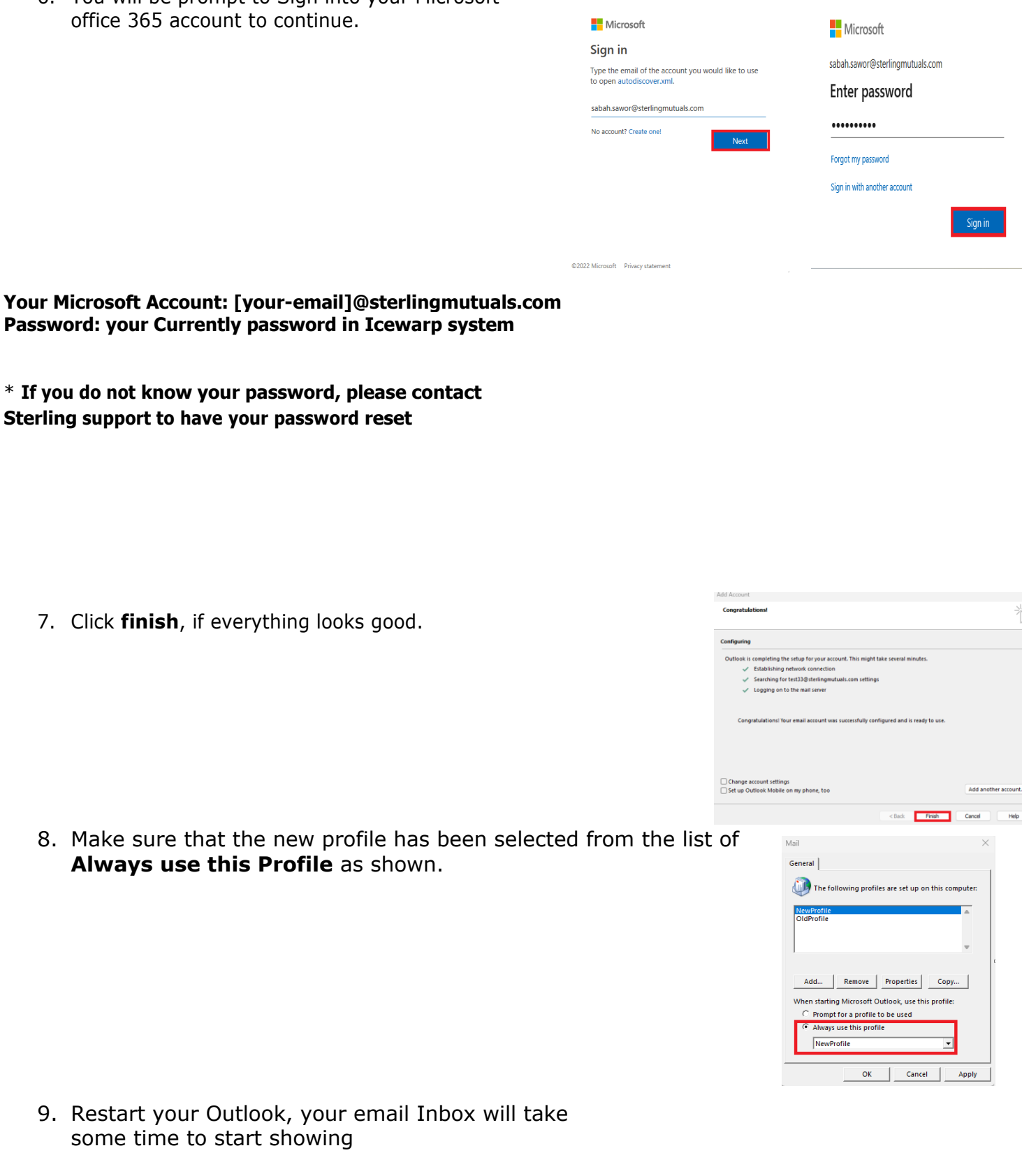

### How to setup your new 365 account to an existing Outlook profile (Use this method if you have more than one email in your profile)

#### Remove your old email from your existing Profile

1. In Outlook (**File** > **Account Settings** > **Account Settings**).

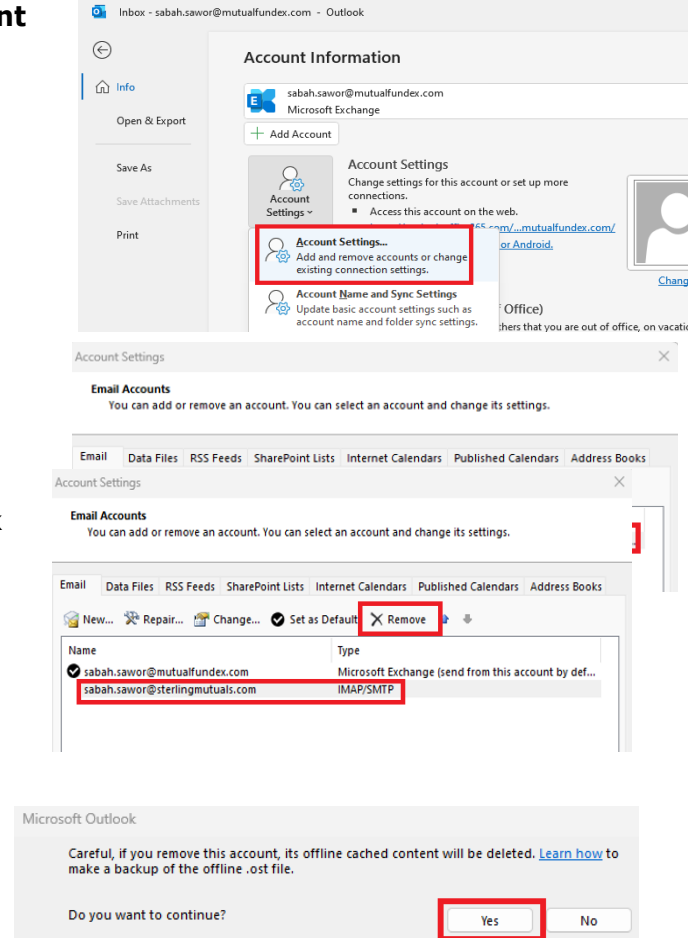

# **@sterlingmutuals** email) as a default email

2. Set the second Email account (not

3. Select your old **@sterlingmutuals** email and click **Remove**.

4. You will prompt to confirm removing your old email, press **yes** to continue.

#### Add your new email to your existing Profile

When opening Outlook on your desktop you need to add your new account on office 365, please follow the steps below to add a new account:

1. From the file menu click on add account

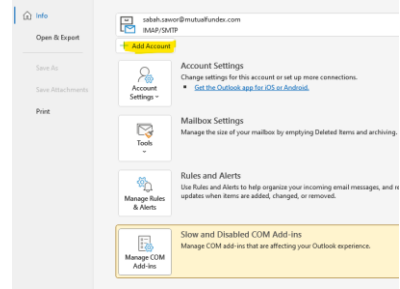

Office 365 User Guide for Sterling Mutuals Inc. NOV 2022

2. Enter your username for Office 365. Your username will be similar to your email address,in the form of

<YOUREMAI[L@sterlingmutuals.com.](mailto:firstinitiallastname@csum.edu) Then click connect.

3. You will prompt to enter your password is the same as the one used to login to the webmail.sterlingmutuals.com network, if you are part of the domain you have to use your computer login instead.

\* **If you do not know your password, please contact Sterling support to have your password reset**

## Import Calendar, Contact, and Tasks and Notes to Outlook for Desktop

- 1. At the top of your Outlook ribbon, choose File. If your ribbon doesn't have a File option in the top left corner, see [What version of Outlook do I have?](https://support.microsoft.com/en-us/office/what-version-of-outlook-do-i-have-b3a9568c-edb5-42b9-9825-d48d82b2257c) to determine your version of Outlook and find the appropriate export instructions
- 2. Choose **Open & Export <sup>&</sup>gt; Import/Export**.
- 3. Choose **Import from another program or file.**
- 4. Click **Outlook Data File (.pst)> Next.**
- 5. Choose **Outlook Data File (.pst)**

**Next**

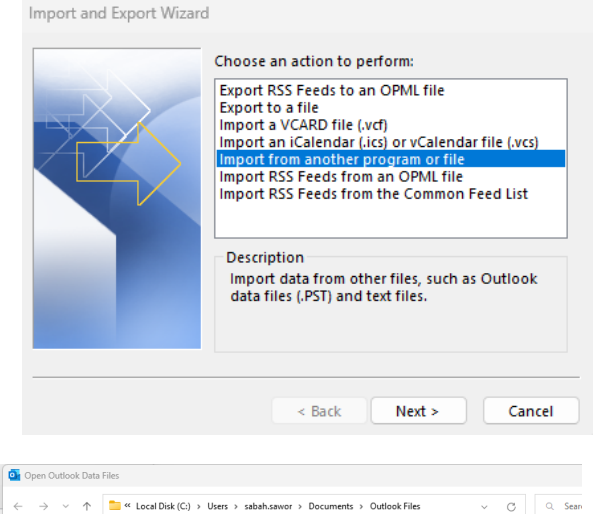

Date modified

11/18/2022 11:01 AM

11/17/2022 5:31 PM

11/18/2022 11:01 AM Outlook Data File 265 KB

Outlook Data File

Outlook Data File

6. Choose **Browse** and select the file (Contact, File to import Calendar, or tasks) you exported the click Organize  $\star$ New folds **O** Replace Pictures **Q** Calender.pst **O** Music Contact.pst **12** Videos  $\overline{0}$  tasks.pst Email\_Migratio

> ImportExcelGr **Bitvise profiles Dutlook Files** OneDrive  $\sim$   $\blacksquare$  This PC

265 KB

**265 KB** 

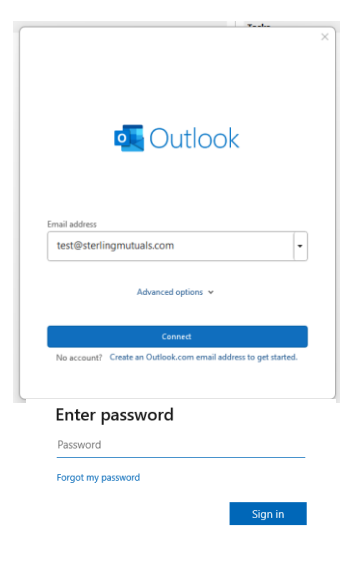

Office 365 User Guide for Sterling Mutuals Inc. NOV 2022

- 7. Select Import items into the current folder and expand the folder and select Calendar, contact, or task as showing in the image
- 8. If you are prompted to confirm, Choose Ok as showing below

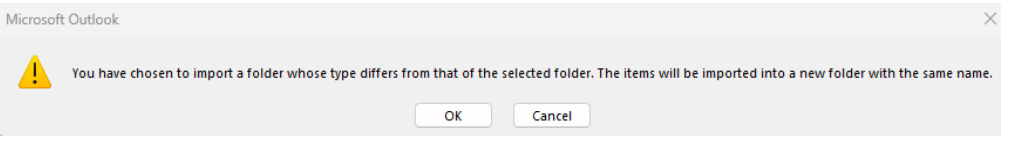

• Do the same steps to import your Calendar, tasks and notes

## <span id="page-8-0"></span>How to Get Help

Please contact [sabah.sawor@sterlingmutuals.com](mailto:sabah.sawor@sterlingmutuals.com) Tel: 519-256-8999 #2256 Or [abhatia@sterlingmutuals.com](mailto:abhatia@sterlingmutuals.com) Tel: 519-256-8999 #2269

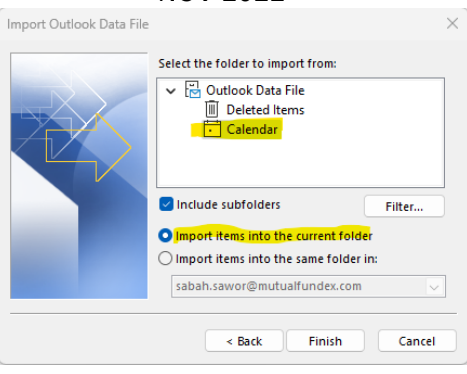